# <span id="page-0-0"></span>A1 Software Developer Guide

È

2 I

Version 1.0 07.28.2020

## Catalogue

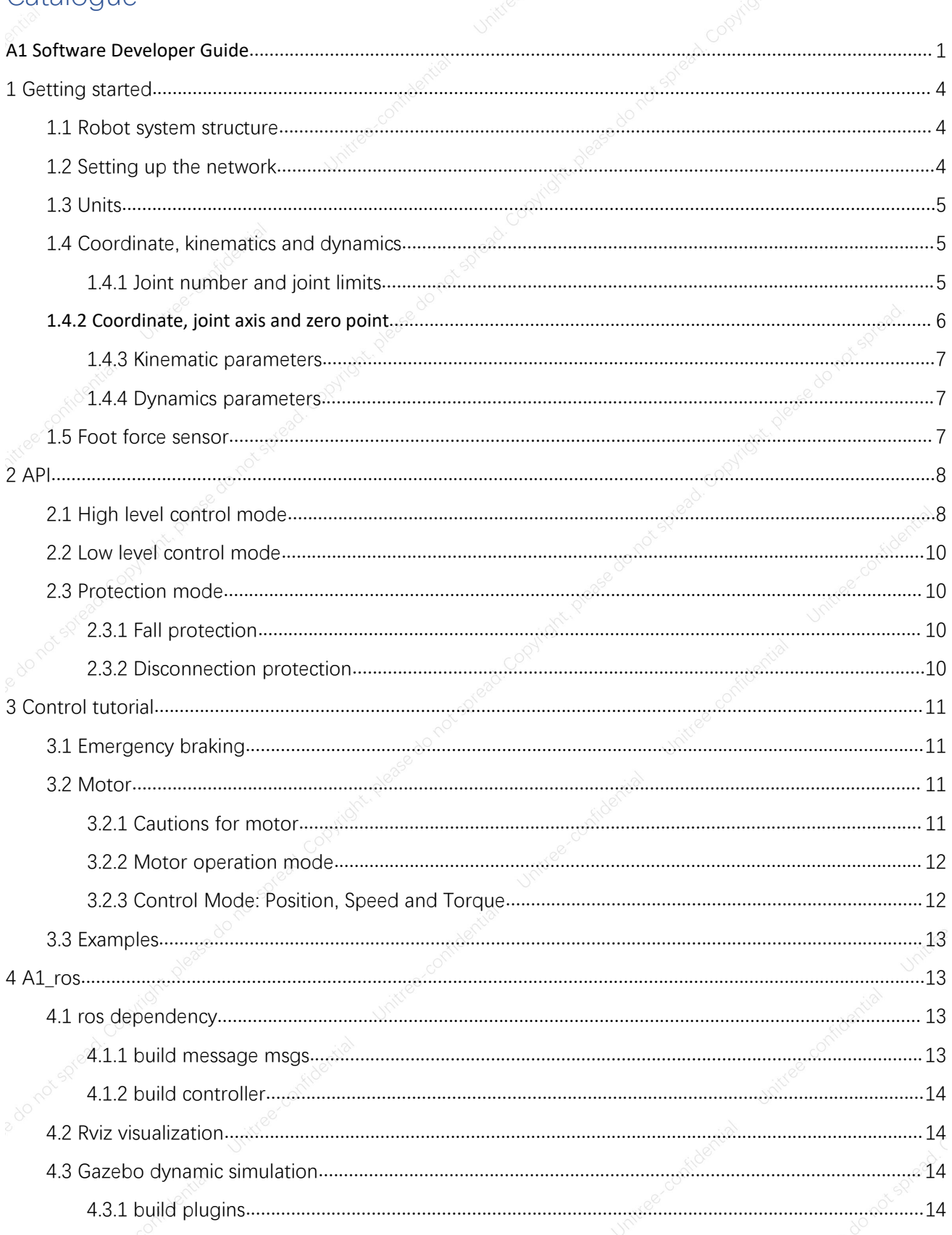

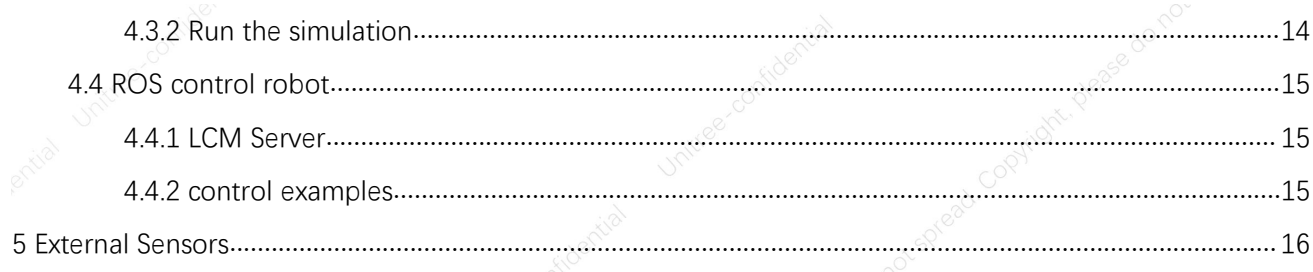

# <span id="page-3-0"></span>**1 Getting started**

## <span id="page-3-1"></span>1.1 Robot system structure

The basic architecture of the system schematic diagram shown below.

#### A1 architecture

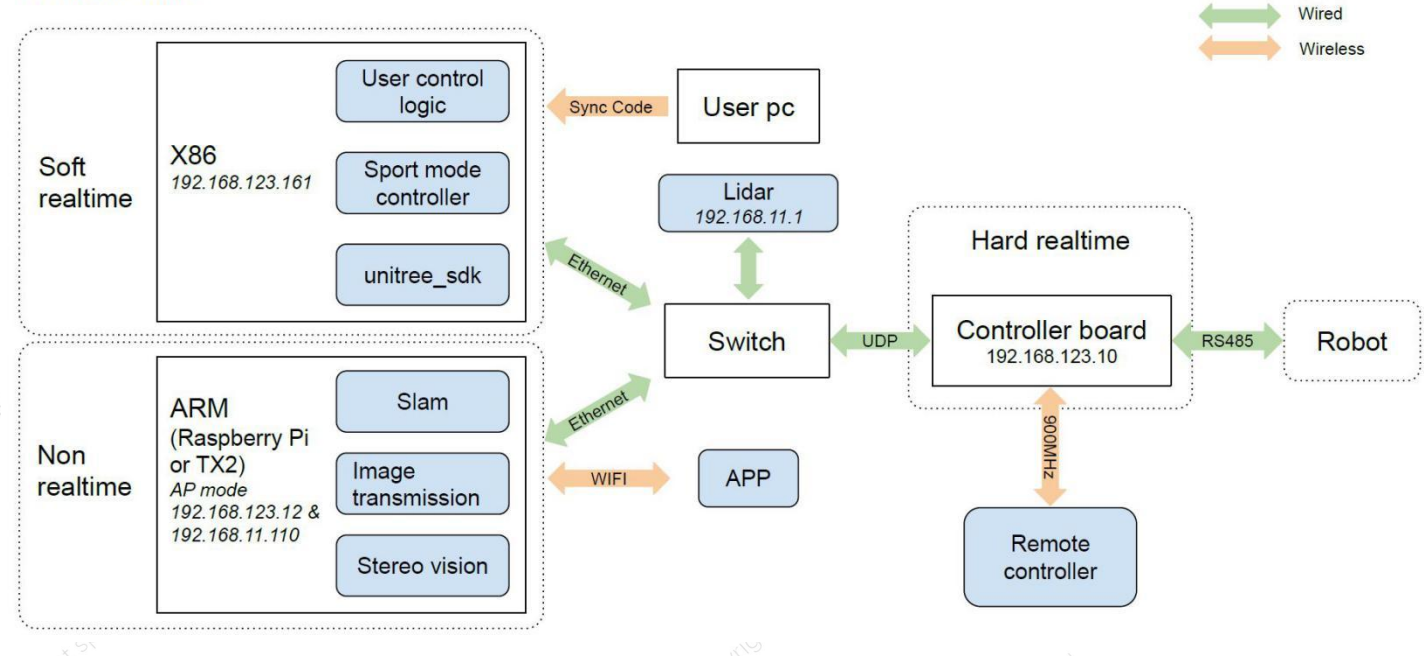

Robot system schematic

The operation system of Onboard PC is real time Linux(Ubuntu), which maximum real-time communication bandwidth is 1000Hz. If the X86 platform is Upboard, and if you need to use its HDMI graphical interface, you need to connect HDMI before turning on.

#### <span id="page-3-2"></span>1.2 Setting up the network

When using robot for the first time, you need to use an HDMI cable and a keyboard to connect the Onboard PC to get its IP address. Once you have obtained the IP address (for example: 192.168.1.100), you can remove the HDMI cable and keyboard and connect it wirelessly.

Check the connection by running the "ping" test.

The user code synchronization depends on "scp", and the remote login depends on "ssh". Please ensure that the computer is installed:

sudo apt-get install ssh ssh-keygen -t rsa (Press "Enter" for three times) scp ~/.ssh/id\_rsa.pub unitree@\${unitree\_1}:~/.ssh/authorized\_keys (The initial password for remote login is "123". If you encounter <sup>a</sup> public key error, run as follows: mv ~/.ssh/known\_hosts known\_hosts.bak scp -o StrictHostKeyChecking=no ~/.ssh/id rsa.pub unitree@\${unitree\_1}:~/.ssh/authorized keys )

The On board PC is directly connected to the motion controller without any intermediate switches to decrease delay, jitter or package loss. The LAN port is initialized with default IP address and Port.

note:

1. The IP of the main control board is static, which is 192.168.123.10

2. The two modules that need to communicate should be on the same subnet.

- 3. The miniPC wired network is currently a dual subnet segment.
- 4. Wired and wireless networks should be on different subnets.

#### <span id="page-4-0"></span>1.3 Units

In development, unspecified units are unified according to international standard units:

Length unit: meter (m) Angle: radian (rad) Angular velocity: radians per second (rad/s) Torque: Nm (N.m)

Mass unit: kilograms (kg)

Inertial tensor unit: (kg·m2)

## <span id="page-4-1"></span>1.4 Coordinate, kinematics and dynamics

#### <span id="page-4-2"></span>1.4.1 Joint number and joint limits

The quadruped robot is like an animal, and its trunk and legs are bilaterally symmetrical. The four legs are divided into two groups according to the front and back. The two groups are the same except for the front and rear. The coordinate system and joint motion range of the two groups are the same. But the coordinate system we defined is not mirror-symmetric, see section 1.4.2.

Number of legs and joints:

Leg0  $FR =$  right front leg Leg1  $FL = left$  front leg Leg2 RR = right rear leg Leg3  $RL = left$  rear leg

Joint 0: Hip, Hip joint Joint 1: Thigh, Thigh joint Joint 2: Calf, Calf joint e.g. FR\_thigh: right front leg thigh joint Joint limitations: Hip joint: -46°~46° Thigh joint: -60°~240°

Calf joint: -154.5°~-52.5°

### <span id="page-5-0"></span>1.4.2 Coordinate, joint axis and zero point

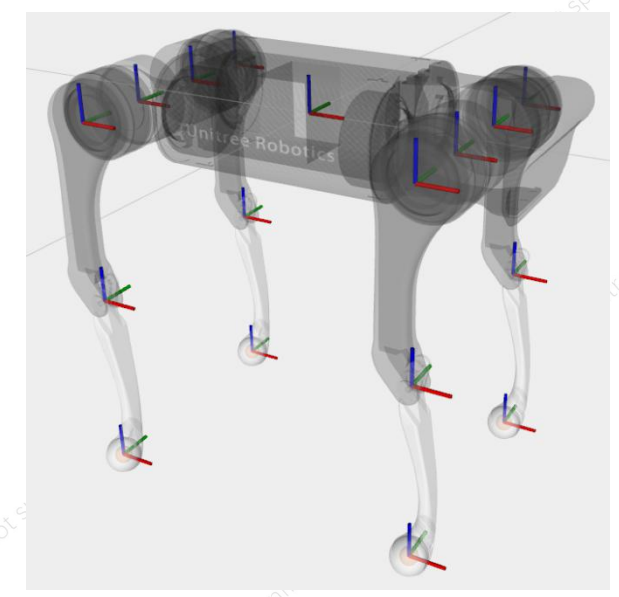

All coordinates under ROS

The rotation axis of the hip joint is the x-axis, and the rotation axis of the thigh and calf joints is the y-axis, and the positive rotation direction conforms to the right-hand rule.

The zero points of each coordinate are shown above. Red is the x-axis, green is the y-axis, and blue is the z-axis. Due to the limit of the calf joint, this position cannot actually be reached. It can be seen that the initial posture of each joint coordinate system is the same, but the position and rotation axis are different.

## <span id="page-6-0"></span>1.4.3 Kinematic parameters

Hip link length: 0.0838 Thigh link length: 0.2 Calf link length: 0.2 Trunk length =  $0.1805 * 2$ Trunk width =  $0.047 * 2$ 

Other dimensional parameters can be obtained by measuring the 3D model we provide.

#### <span id="page-6-1"></span>1.4.4 Dynamics parameters

Considering the symmetry, we only provide parameters of necessary modules. You can find the reference coordinate of each module in our 3D models. You can also find those parameters in our ROS package.

Each module contains three key elements: mass, position of the center of mass(CoM) and inertial tensor.

For other details about dynamics, please refer to [https://github.com/unitreerobotics/a1\\_ros/tree/master/a1\\_description](https://github.com/unitreerobotics/a1_ros/tree/master/a1_description)

## <span id="page-6-2"></span>1.5 Foot force sensor

There are four force sensors at the same position of each foot. The position is as follows:

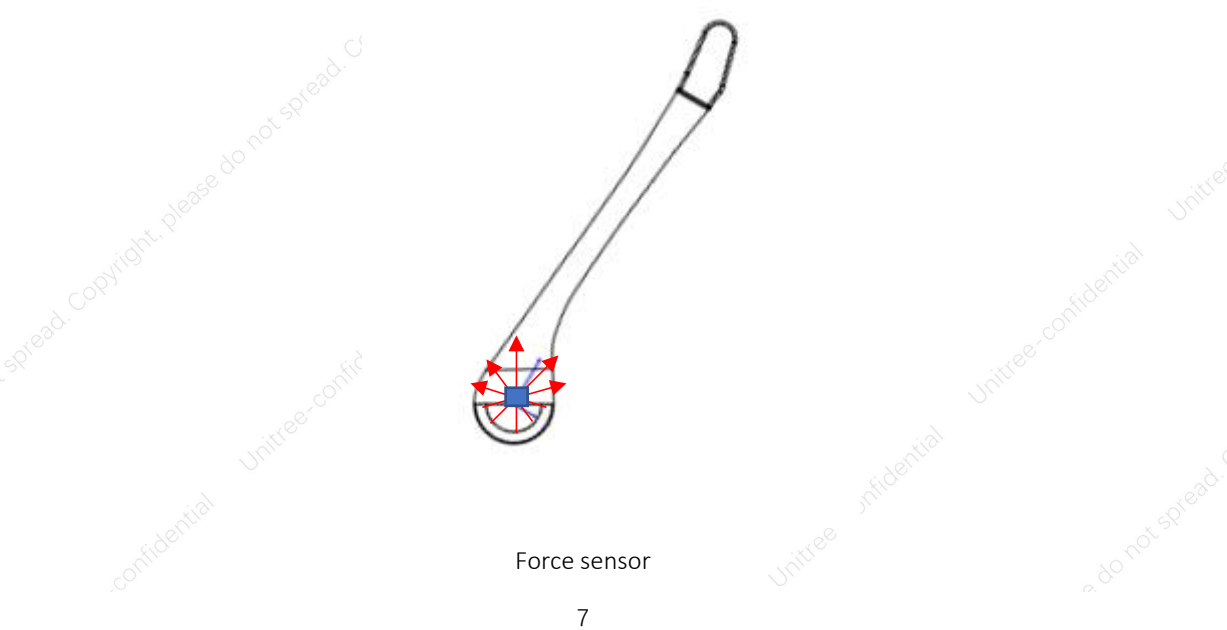

The blue part in the figure is the sensor, and the red arrow represents the direction of the force sensor. The direction of the force on the sensor is determined by the specific contact form of the foot end and the ground, which is perpendicular to the contact surface. If the foot contact is a multiple point contact, the magnitude of the force can be equivalent to the combined force of these forces. This sensor is sensitive to the direction of the vertical line at any point on the spherical surface. In addition, the drift of this sensor is serious, and it needs to calibrate the zero point intermittently (such as when the foot is off the ground).

## <span id="page-7-0"></span>**2 API**

User control to robot is divided into two types: high level control mode and low level control mode. User can only be in one of the two modes at the same time, and cannot switch after running.

Under high-level control, since the robot may run in normal mode or motion mode, it needs to be distinguished when initializing the udp target ip and port, that is, normal mode ip: 192.168.123.10, port: 8007; motion mode ip: 192.168 .123.161, port:8081.

In low level mode, the motoralso has three modes: torque mode, speed mode, and position mode. For details, refer to Part 3.2.3.

Unlike other API through function calls, our API is all through communication interface that packaged into " struct", which is more convenient to development. The default workspace is  $\sqrt[4]{2}$ unitree legged sdk". Currently, the tutorials and interfaces given are based on C++. Before control the robot, the library file "libunitree\_legged\_sdk.so" and header file "unitree\_legged\_sdk.h" should be included. This library is the most commonly used library by developers and contains the communication interface required for control.

## <span id="page-7-1"></span>2.1 High level control mode

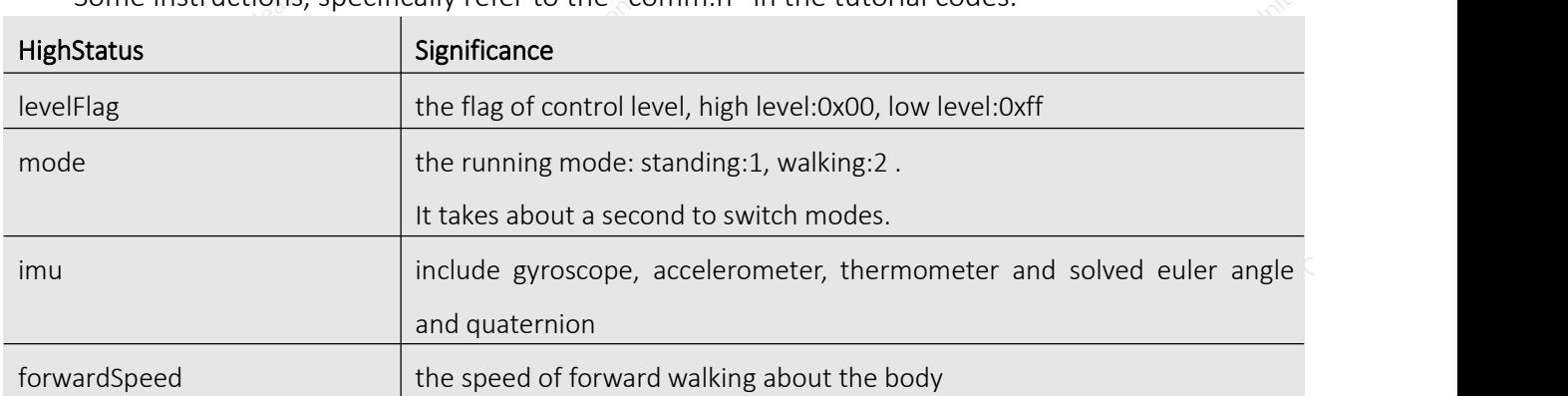

Some instructions, specifically refer to the "comm h" in the tutorial codes.

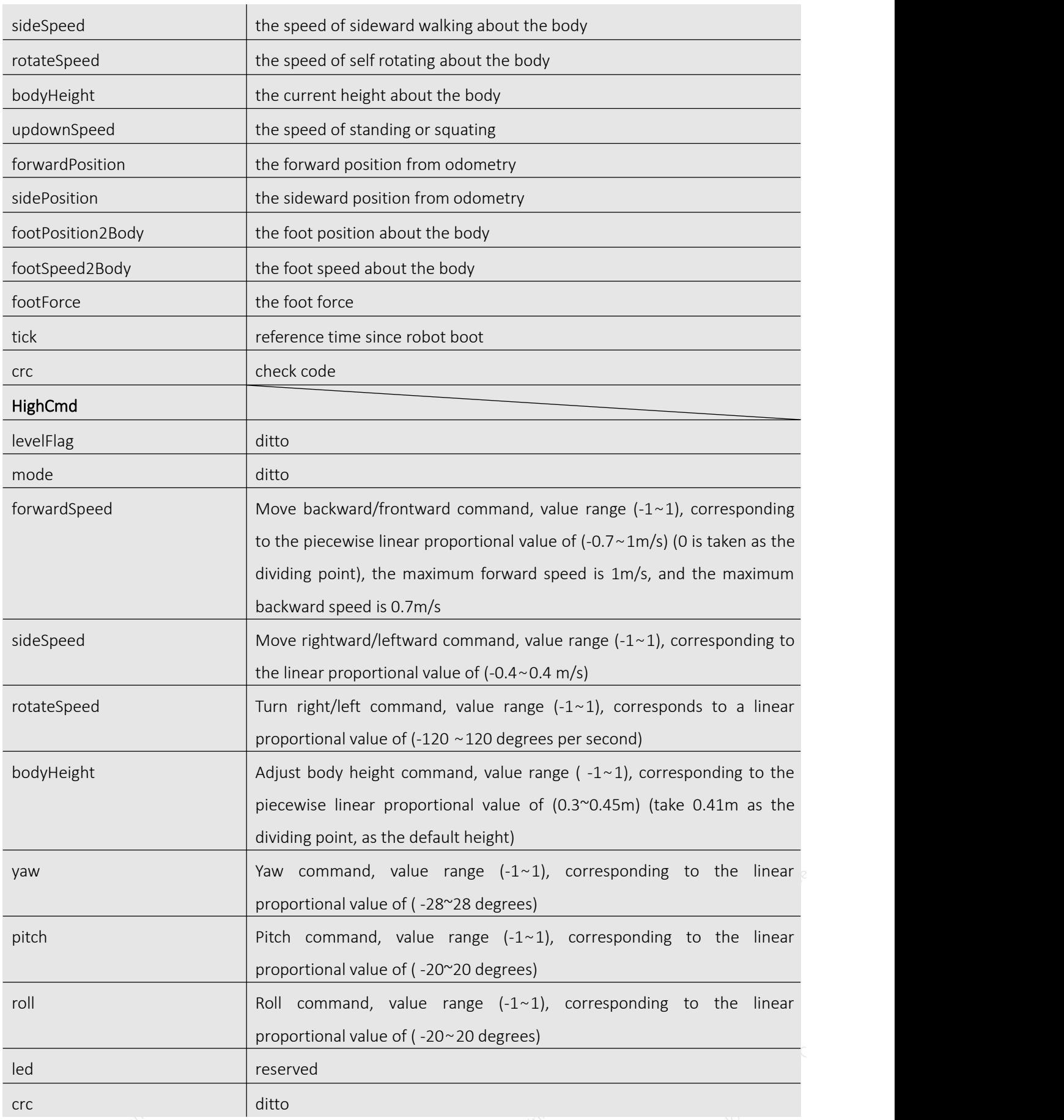

## <span id="page-9-0"></span>2.2 Low level control mode

Some instructions, specifically refer to the "comm.h" in the tutorial codes.

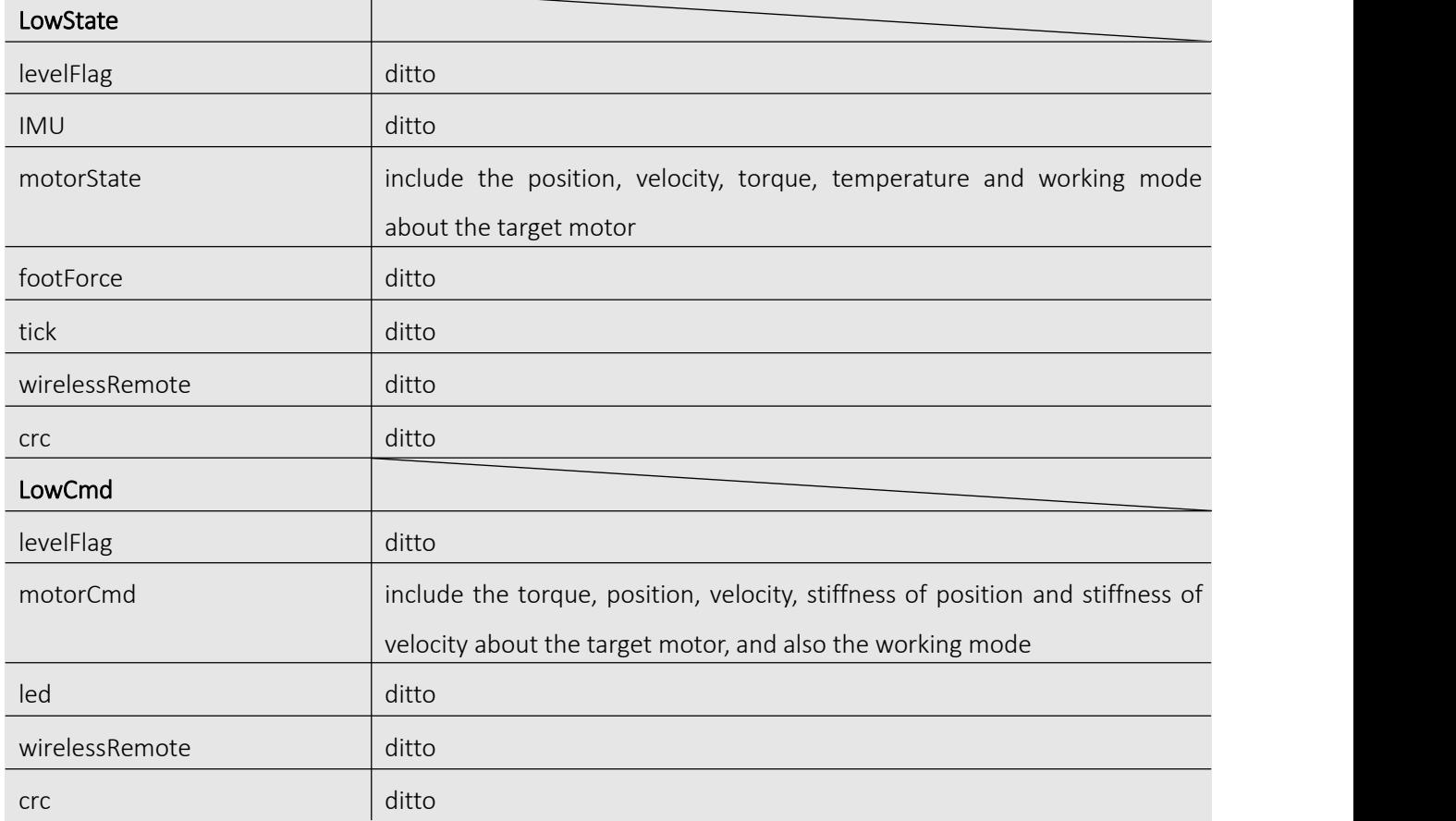

### <span id="page-9-1"></span>2.3 Protection mode

#### <span id="page-9-2"></span>2.3.1 Fall protection

When the robot is under high level control and encounters falling down, or hung up while the robot is standing or walking, it will switch to protection mode: All the joints switch to pure damping mode, and light up red led.

#### <span id="page-9-3"></span>2.3.2 Disconnection protection

Disconnection protection is also called consecutive lose package protection, as a response to poor communication. Possible reasons are: unstable network, USB mass data transfer, interruptions by GPU, and so on.

If packet is lost but does not last for 30 milliseconds, such as one or more packets, the robot will continue to run according to the last received command. If no commands are received for 30 milliseconds, then it will switch to disconnection protection mode, until new command arrives.

- 1. High level disconnection: Robot will switch to stand mode and all of the high level command lose efficacy
- 2. Low level disconnection: Joints will switch to electronic braking mode.

## <span id="page-10-0"></span>**3 Control tutorial**

## <span id="page-10-1"></span>3.1 Emergency braking

If any accident occurs, pressing the OFF key (1.5 seconds) through the emergency remote control , then the robot will stop all actions and power off. For more details, please refer to the user manual.

## <span id="page-10-2"></span>3.2 Motor

The commands (MotorCmd) and state (MotorState) related to the motor are after the corresponding reducer, so the control of the motor can be equivalently regarded as the control of the joint. So that the reduction ratio does not have to be considered.

#### <span id="page-10-3"></span>3.2.1 Cautions for motor

User should pay attention to the phenomenon of heating while using motor. Two thermal sensors are built into the motor to monitor the temperature in real time. According to the following two formulas:

- 1. According to Joule Law:  $Q = 12Rt (Q: heat, I: current, R: resistance, t: time)$
- 2. Torque versus current:  $T = K^*I$  (T: torque, I: current, K: torque coefficient)

It is concluded that when the motor has a square relationship with the output torque, so when output a bigger torque, the heat of the motor will be larger. In a short time, due to the specific heat capacity of the motor itself, the instantaneous high torque output will not significantly increase the temperature of the motor. However, due to the slow heat conduction speed (thermal resistance), the temperature changes detected by the sensor will have a more obvious lag. When the temperature of

any thermal sensor detected by the motor drive board is over 60°C, the motor will be forced to shut

down until the temperature drops to a certain extent before opening it again.

## <span id="page-11-0"></span>3.2.2 Motor operation mode

The low level control can operate the motor directly. The first step is to set up the operation mode of the motor:

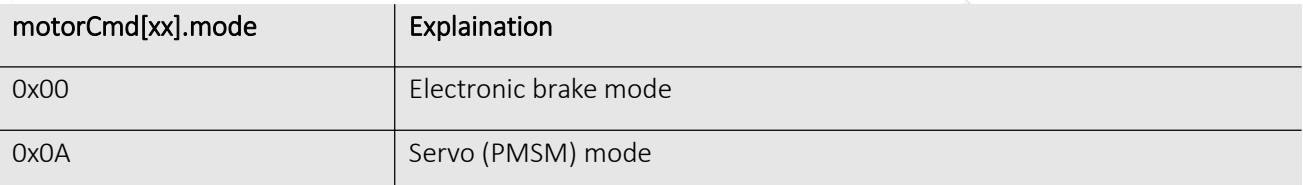

## <span id="page-11-1"></span>3.2.3 Control Mode: Position, Speed and Torque

The unit of position stiffness is Nm/rad, and the unit of velocity stiffness is Nm/(rad/s).

The position, speed and torque modes of the motor control are set by numerical parameters.

Torque mode: output the desired torque T, which need to disable the position and speed control loop. There are two ways, the first is to set the desired position and speed as the forbidden flag value, PosStopF = 2.146E+9f, VelStopF = 16000.0f; the second is to set the position stiffness and velocity stiffness to zero. The first is a little faster than the second, and they can be used compound:

motorCmd[FL\_1].position = PosStopF;

motorCmd[FL\_1].positionStiffness = 0;

motorCmd[FL\_1].velocity = VelStopF;

motorCmd[FL\_1].velocityStiffness = 0;

motorCmd[FL\_1].torque = T;

Speed mode: output expected speed V, which speed stiffness can not be set to zero and the position loop should be set to forbidden flag. The expected torque should be set to zero too:

motorCmd[FL\_1].position = PosStopF; motorCmd[FL\_1].positionStiffness = 0; motorCmd[FL\_1].velocity = V; motorCmd[FL\_1].velocityStiffness = 4; // just for reference motorCmd[FL\_1].torque = 0;

Position mode: output desired position P, which position and velocity stiffness can not be set to zero. At this time, the expected velocity should be set to zero as the pure damping term, and the expected torque should be set to zero:

motorCmd[FL\_1].position = P; motorCmd[FL\_1].positionStiffness = 5; // just for reference motorCmd[FL\_1].velocity = 0; motorCmd[FL\_1].velocityStiffness = 1;  $\frac{1}{2}$  // just for reference motorCmd[FL  $1$ ].torque = 0;

Compound mode: three modes can be combined as needed that two or three loops can run at the same time. For example, position loop and torque loop are running together:

```
motorCmd[FL_1].position = P;
motorCmd[FL_1].positionStiffness = 5; // just for reference
motorCmd[FL_1].velocity = 0;
motorCmd[FL_1].velocityStiffness = 1; // just for reference
motorCmd[FL_1].torque = T;
```
## <span id="page-12-0"></span>3.3 Examples

See [https://github.com/unitreerobotics/unitree\\_legged\\_sdk/tree/master/examples](https://github.com/unitreerobotics/unitree_legged_sdk/tree/master/examples), Please watch out

that when executing, it involves system calls, you need to add **sudo** permissions.<br>Among these examples, example\_walk is a high level control, and example\_position, example\_velocity, and example\_torque are all low level controls.

## <span id="page-12-1"></span>**4 A1\_ros**

Detailed at [https://github.com/unitreerobotics/a1\\_ros](https://github.com/unitreerobotics/a1_ros)

We provide ROS interface to control virtual robots. Place the "A1 ros" folder under catkin workspace(normally path: ~/catkin\_ws/src/unitree\_ros), then compile:

cd ~/catkin\_ws

catkin\_make

The environment we use: Ubuntu16.04 + ROS Kinetic or Ubuntu18.04 + ROS Melodic.

## <span id="page-12-2"></span>4.1 ros dependency

#### <span id="page-12-3"></span>4.1.1 build message msgs

In ROS, the node itself contains many basic data types for communication. It is necessary to

define data sets needed by robots, like structures in C language. The msgs we use are in the a1 msgs folder, and the content is consistent with the communication architecture used in the A1 API. You need to compile a1\_msgs with catkin\_make first, otherwise you may have dependency problems (such as that you cannot find the header file).

#### <span id="page-13-0"></span>4.1.2 build controller

ROS itself provides a variety of controllers (such as position controllers). In order to achieve good integration with the robot, we do not use its own controllers here, but build our own controller. This controller inherits from "hardware::EffortJointInterface".

#### <span id="page-13-1"></span>4.2 Rviz visualization

The robot description file is Xacro format, which is simpler than URDF format. It contains details of robot joint limitation, collision space, kinematics and dynamics parameters. The collision space uses simple geometry to improve performance of the physical engine. Rviz is only used for visualization, and the range of motion of each joint can be checked by joint\_state\_publisher. Usage method: [https://github.com/unitreerobotics/a1\\_ros/a1\\_rviz](https://github.com/unitreerobotics/a1_ros/a1_rviz)

### <span id="page-13-2"></span>4.3 Gazebo dynamic simulation

Detailed in [https://github.com/unitreerobotics/a1\\_ros](https://github.com/unitreerobotics/a1_ros)

## <span id="page-13-3"></span>4.3.1 build plugins

In Gazebo, if you want to get simulated data (such as joint angle, speed, force), you need to achieve this through plugins. After calling the Gazebo API, the data should be put into the node for communication. Also note that many plugins need to rely on links, joints or modules. For further details, refer to "gazebo. xacro" file. The following shows how to builda plugin that can visualize the foot force.

1. Plugin for obtaining foot force

First, the contact force between the foot and the ground should be obtained. For more information, see "foot contact plugin.cc". This plug-in belongs to the sensor plugin.

2. Plugin for force visualization

After obtaining the force value, it needs to be visualized. For more information, see "draw force plugin.cc". This plugin belongs to the visual plugin.

#### <span id="page-13-4"></span>4.3.2 Run the simulation

Each node is a process, so we need two terminals here. Firstly, make sure the compilation:

cd ~/catkin\_ws

catkin\_make

Terminal-1 will initiate scene, plugins and controllers by roslaunch:

roslaunch unitree\_legged\_gazebo a1\_normal.launch

*(if can't launch, run:*

*cd ~/catkin\_ws/src/unitree\_legged\_ros/unitree\_legged\_gazebo/launch/*

*roslaunch ./a1\_normal.launch*

*)*

Terminal-2 will run all the nodes:

rosrun unitree\_legged\_gazebo a1\_servo

We also provide a node for imposing an external force to simulation the outside disturbance:

rosrun unitree\_legged\_gazebo a1\_external\_force

Users can add more nodes to accomplish the target task.

#### <span id="page-14-0"></span>4.4 ROS control robot

#### <span id="page-14-1"></span>4.4.1 LCM Server

The real-time performance of ROS 1 is not guaranteed. Sending UDP instructions in ROS nodes may cause communication abnormalities. It should be noted that in the communication with robot, ROS Subscriber/Publisher is not adopted to transfer data. As an alternative, LCM is used to transfer messages between processes. Non-real-time ROS processes will not affect the real-time process while controlling robot to ensure real-time performance.

In LCM Server, LCM commands will be converted into UDP commands to send down, UDP status will be converted into LCM status to send up. In ROS, a node can be set up to send LCM commands and receive LCM status separately.

#### <span id="page-14-2"></span>4.4.2 control examples

Here take low-level control as an example, and we need three terminals here. Firstly, copy a1 real to  $\gamma$ /catkin\_ws/src, and compile it:

cd ~/catkin\_ws

catkin\_make

Terminal-1, run 'lcm server' in sdk:

sudo ~/unitree\_legged\_sdk/build/sdk\_lcm\_server\_low

Terminal-2, run ros master node:

#### roscore

Terminal-3, run user logic with rosrun:

rosrun a1\_real position\_lcm\_publisher

## <span id="page-15-0"></span>**5 External Sensors**

The SLAM function and related API are detailed in "The Manual about 2D-SLAM and Path Planning System Based Mapper".

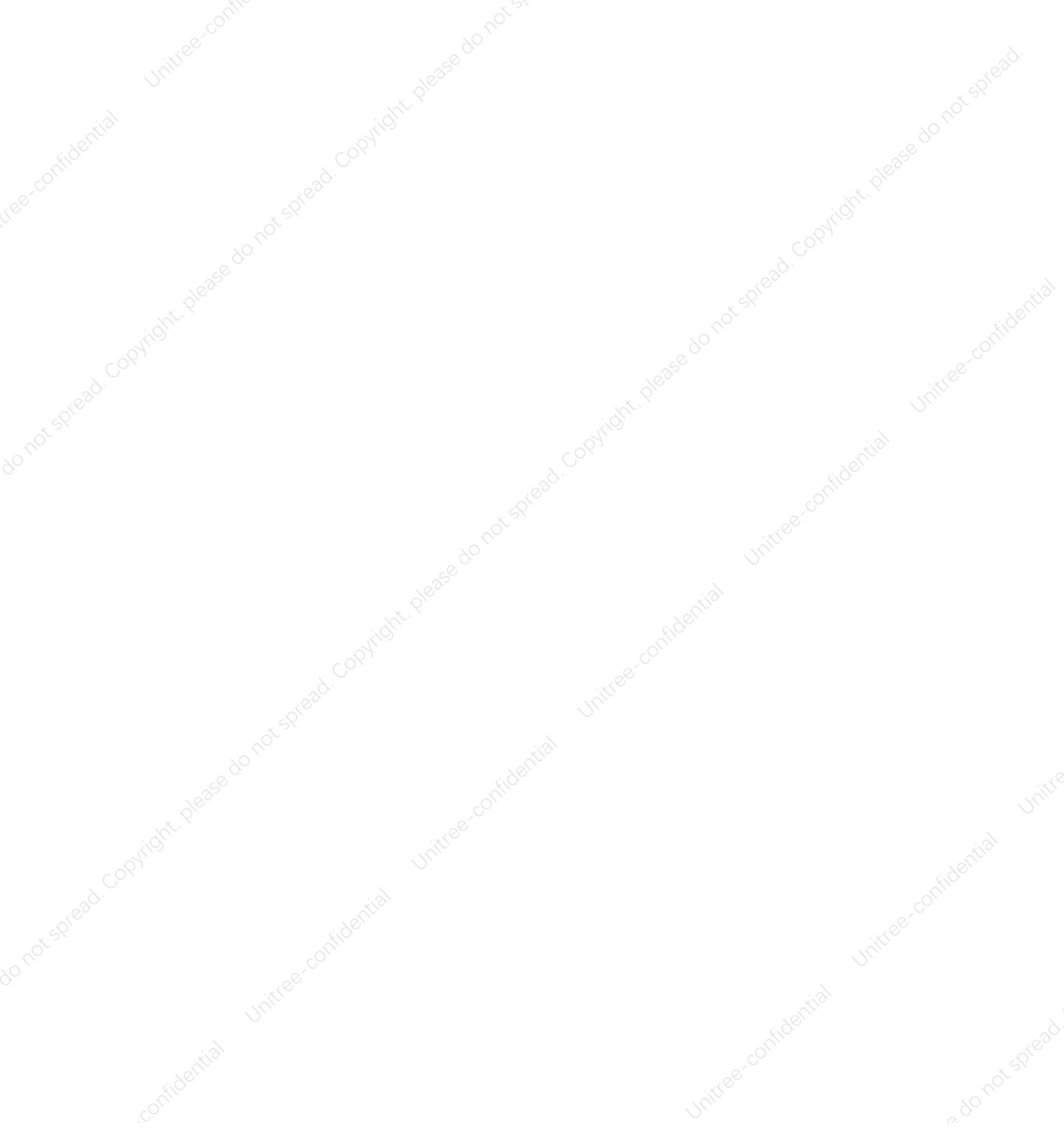